## システムバージョン更新方法(Firefox)

《手順一覧》

- 1.【オプション】を表示
- 2.【更新メニュー】欄を表示
- 3.バージョン更新処理

## 1.【オプション】を表示

・Firefox 起動画面に表示されているメニューボタンをクリックし、 表示されたメニュー内から【オプション】を選択します。

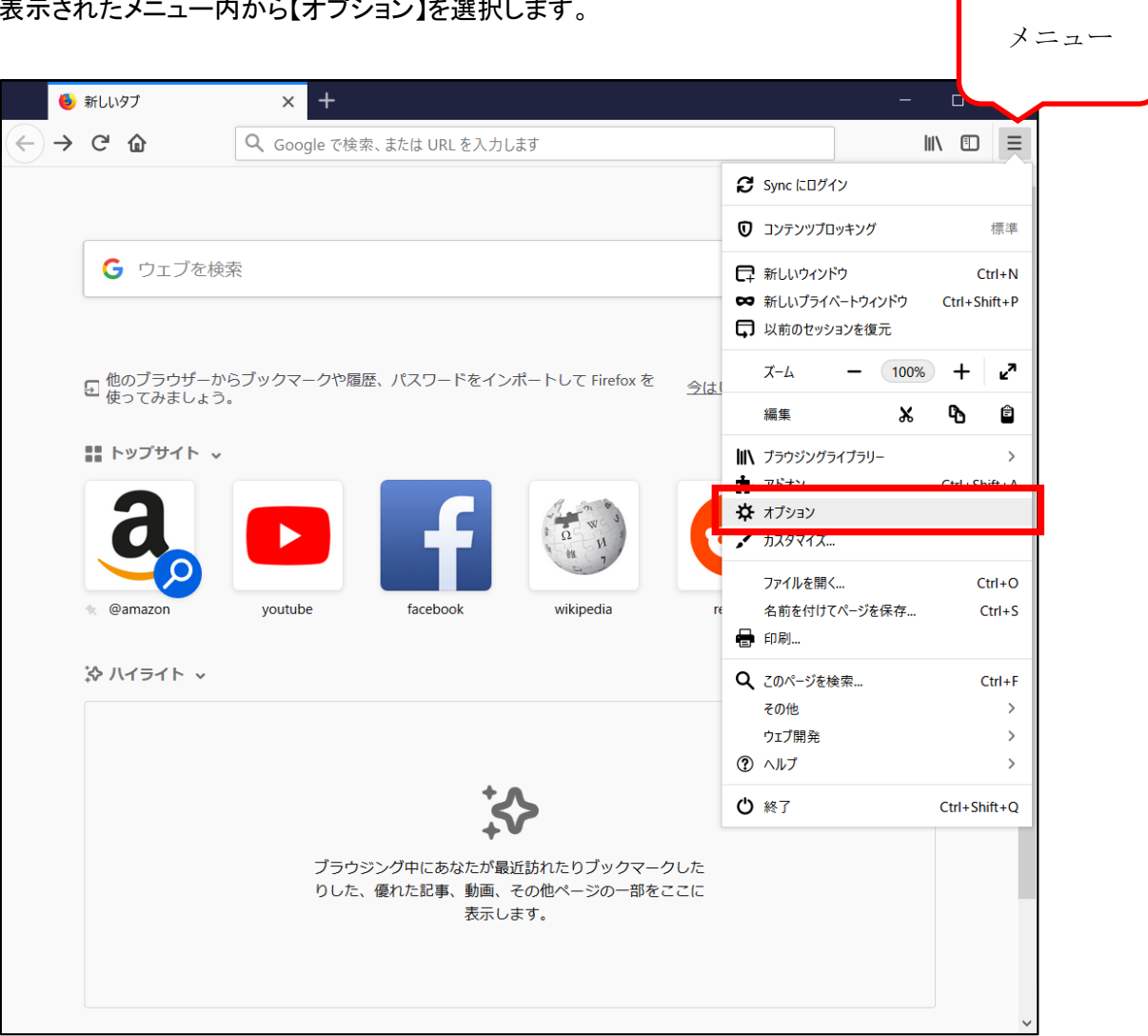

## 2.【更新メニュー】欄を表示

・表示された画面を下へスクロールし【Firefox】の更新メニュー欄を表示します。

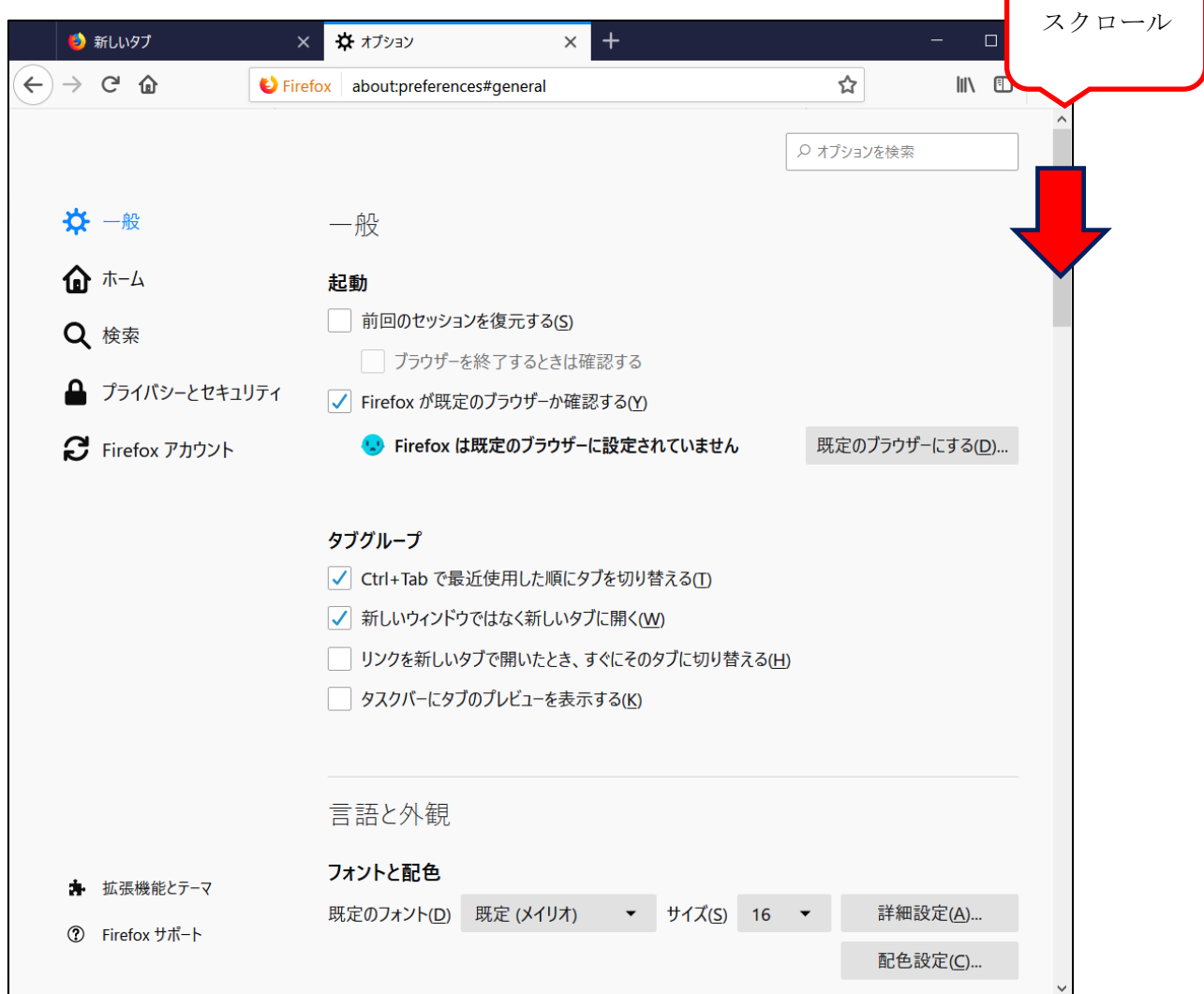

## 3.バージョン更新処理

・【ソフトウェアの更新を確認する(C)】から、Firefox の更新が可能です。 ※すでに最新の場合は【Firefox は最新バージョンです】と表示されています。

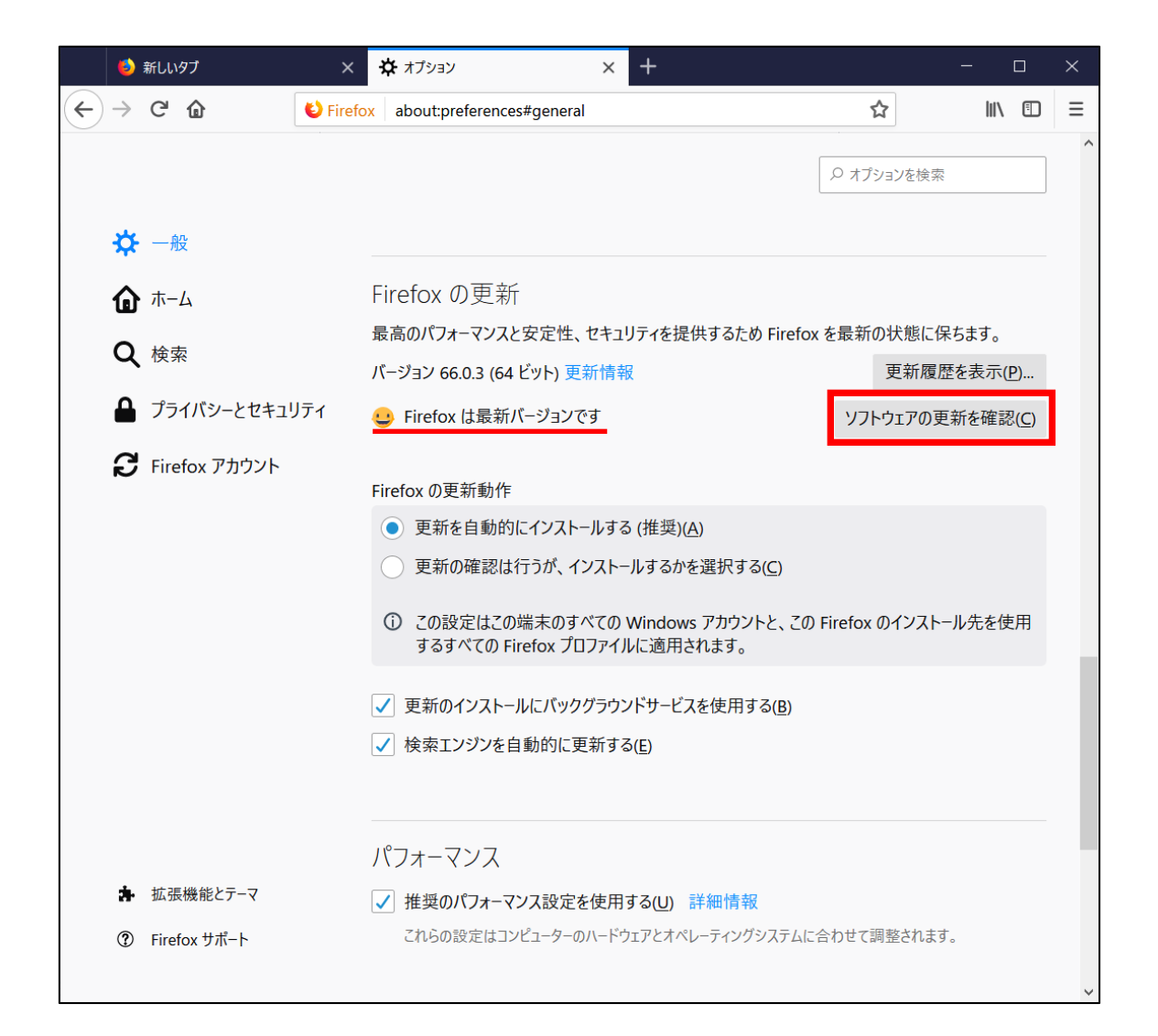